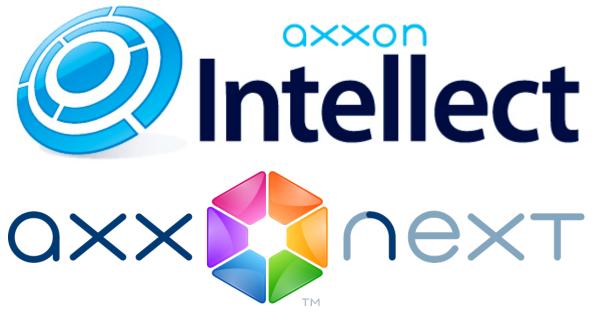

Android Mobile Client. User Guide Version 2.8.2

| 1. General information about the Android mobile client                     |
|----------------------------------------------------------------------------|
| 2. Connecting to the server and working with servers in the Android client |
| 3. Mobile Android Client settings                                          |
| 3.1 Connection configuration                                               |
| 3.2 Configuring video                                                      |
| 3.3 Configuring the Android mobile client interface                        |
| 3.4 Configuring PTZ cameras control                                        |
| 3.5 Configuring geomaps                                                    |
| 3.6 Configuring getting event in Android Mobile Client                     |
| 3.7 Advanced settings                                                      |
| 4. Displaying and searching for cameras in Android Mobile Client           |
| 5. Viewing live video in the Android mobile client                         |
| 6. Controlling PTZ cameras from the Android Mobile Client                  |
| 7. Viewing previously recorded video in the Android mobile client          |
| 8. Face search in archive                                                  |
| 9. Digital zoom in the Android mobile client                               |
| 10. Making a screenshot 23                                                 |
| 11. Viewing a list of system events in the Android mobile client           |
| 12. Working with maps in the mobile Android Client                         |
| 12.1 Working with Intellect maps 26                                        |
| 12.1.1 Using cameras 27                                                    |
| 12.1.2 Using relays                                                        |
| 12.1.3 Using sensors                                                       |
| 12.1.4 Using macros                                                        |
| 12.2 Working with geomaps 29                                               |
| 13. Running macros in the Android mobile client                            |

# General information about the Android mobile client

The client app for mobile devices running Android (version 4.1.1 and later) is available for free on the Google Play.

The client for iOS devices allows connecting to Axxon Next servers (version 3.0 and later) and Intellect servers (version 4.9.0 and later).

Client features are described in the table.

| Client features                                          | Working with Intellect<br>servers | Working with Axxon Next servers |
|----------------------------------------------------------|-----------------------------------|---------------------------------|
| Live Video and Audio Monitoring                          | +                                 | +*                              |
| Playback of recorded video and audio                     | +                                 | +*                              |
| Face search in archive                                   | -                                 | +**                             |
| Playback of Android sound on speakers                    | +                                 | -                               |
| Getting titles in the live and archive modes             | +***                              | -                               |
| Zoom in (with digital zoom)                              | +                                 | +                               |
| Managing cameras, relays and sensors                     | +                                 | -                               |
| Control of PTZ cameras (including activation of presets) | +                                 | +                               |
| View maps                                                | +                                 | -                               |
| Working with geomaps                                     | +                                 | +                               |
| View the list of events                                  | +                                 | +                               |
| Receiving push notifications about events in the system  | -                                 | +***                            |
| Run macros                                               | +                                 | +                               |

\* Audio from Axxon Next Server is available in the rtsp over ffmpeg mode for cameras with h.264 stream only (see Configu ring video).

\*\* Face detection is to be configured in order to search faces on the Axxon Next Server (see Face Detection Tools).

\*\*\* Getting titles is available only for the mjpeg playback format.

\*\*\*\* Getting push notifications for the Axxon Next Server is available since version 4.0.2.

# **Connecting to the server and working with servers in the Android client**

Configure the Web server in the appropriate software package before connecting to the Server (see Configuring the web server, Configuring the server for the clients connection via the Web-server 2.0 module).

When you start the software for the first time you can connect to the *Intellect* and *Axxon Next* demo servers to see your Client's capabilities.

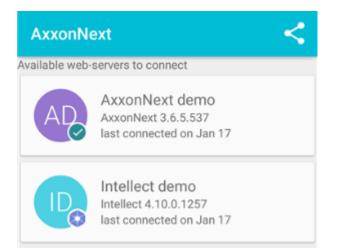

#### Add a new server as follows:

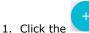

- Click the button.
   Set Server connection parameters:
- a. Enter the server name (**1**).

## Add server

| TEST CONNECTION        |   | ок<br><b>б</b> |
|------------------------|---|----------------|
| Password               | 4 |                |
| Login<br>user          | 3 |                |
| URL<br>46.29.74.163:80 | 2 |                |
| Server                 | 1 |                |
| Name                   |   |                |

b. Enter the URL server address in the format http://<IP address of Axxon Next server>:<Port>/<Prefix> (2).

Note Example URLs with standard Server settings for Axxon Next and Intellect:

Axxon Next (3.6 and earlier): 192.168.0.10:8000/asip-api

Axxon Next 4: 192.168.0.10:80

Axxon Intellect: 192.168.0.10:8085/web2

- c. Enter the user name and password for connecting (3-4).
- To test the connection, tap the Test connection button (5). If the server is running, the connection settings are correct, and the device has a stable Internet connection, the message Connection successful appears. Otherwise, a message will remind you to verify these conditions.

#### Note

To perform a basic check of the web server connection and operability, in a browser on your mobile device, go to the Server's URL address (see paragraph 2).

4. To save the server, tap the **OK** button (6).

The server is added to the list.

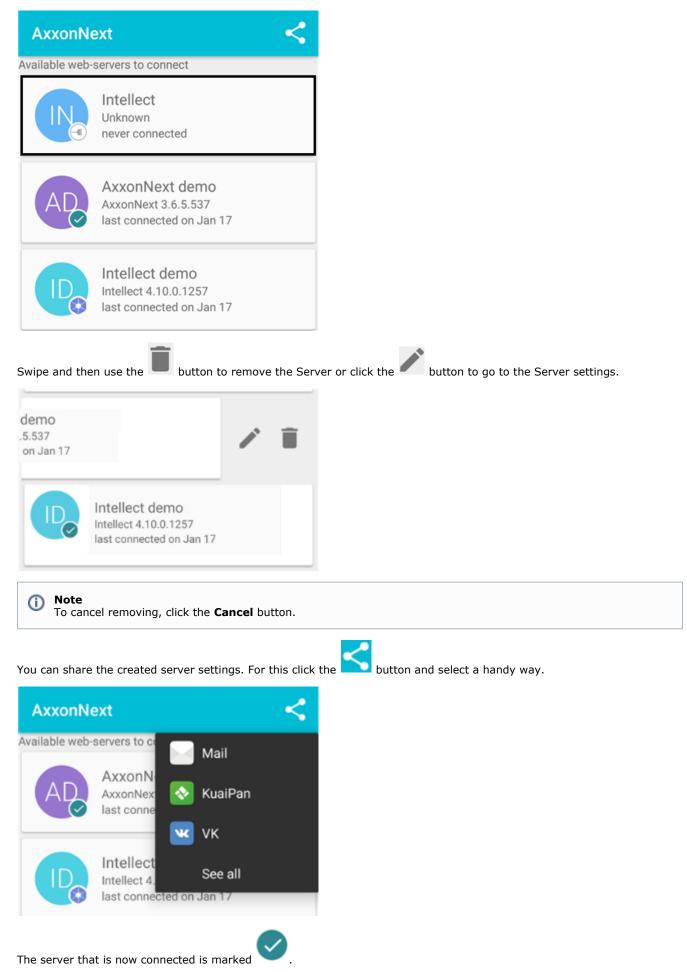

To connect to another server, call the Client context menu by clicking the

button in the top left corner.

Select the required server as follows:

1. Click the corresponding Server icon.

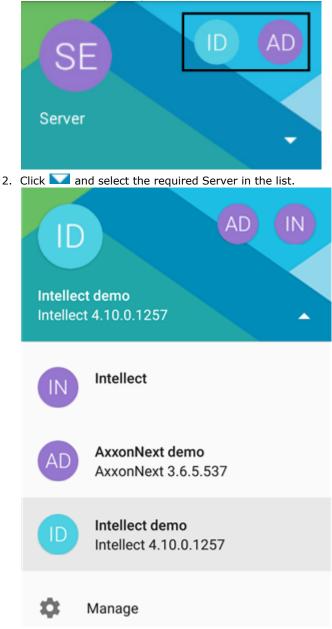

# To restore to the Server settings, click **Manage**. **Mobile Android Client settings**

To go to the setup menu:

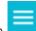

- Call the main menu by clicking the
   Select the **Settings** item. button in the top left corner.

| AN<br>Axxon Next<br>AxxonNext 4.1.0.5488 |                                                                                                    |
|------------------------------------------|----------------------------------------------------------------------------------------------------|
| List                                     |                                                                                                    |
| Tile                                     | ← Settings                                                                                                    |
| 🛇 Мар                                    | About<br>2.8.1-923-38a86c04ec5c                                                                                                    |
| Face search                              | Connection<br>Wifi, 3G/LTE                                                                                                    |
| Groups<br>All 5                          | Video parameters<br>Play method, Resolution<br>UI<br>Theme, Show all groups as list<br>PTZ<br>Carnera moving speed, Carnera control method<br>Map<br>Maps provider, Carnera control method<br>Events<br>Events, push |
| Settings                                 | Debug<br>fps, Crash reports                                                                                                    |

To go to the parameters select the corresponding group of settings.

To view info on the mobile Client click **About** in the **Settings** menu.

# **Connection configuration**

To configure connection:

1. Select max.fps when connecting to Internet: Maximum: 9 fps, Medium: 6 fps, Slow: 3 fps (1).

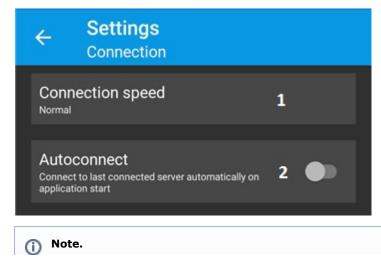

These settings are valid only when connection to the *Intellect* software package is established.

2. Enable the **Autoconnect** feature if auto connection to the latest Server is required at the app start (2).

# **Configuring video**

Configure video parameters as follows:

1. Select playback format (1): mjpeg; mjpeg via ffmpeg (less resource-intensive than mjpeg); rtsp via ffmpeg (h.264) (video is displayed in the original format via RTSP protocol).

| <ul> <li>← Settings</li> <li>Video parameters</li> </ul> |     |
|----------------------------------------------------------|-----|
| Play method<br>mjpeg over ffmpeg                         | 1   |
| Rtsp port for Intellect 554                              | 2   |
| Resolution<br>Default 360p                               | 3   |
| Resolution in multiview                                  | 3   |
| Video aspect ratio                                       | 4   |
| Live stream for snapshots                                | 5 🥌 |

- 2. Specify RTSP port set in *Intellect* settings (2, see Configuring rtsp Server module).
- 3. Select the video resolution while viewing video from one camera (the **Resolution** setting) and while displaying video from several cameras (**esolutionin multiview** setting, **3**):
  - a. **Auto** when your mobile device has a slow Internet connection, the degradation of image quality algorithm is applied for the image resolution.
  - b. **SQCIF** display video with constant resolution 126 × 96 (for multiview only).
  - c. **QCIF** display video with constant resolution 176 × 144.
  - d. CIF display video with constant resolution 352 × 288 (for multiview only).
  - e. 4CIF display video with constant resolution 704 × 576 (for multiview only).
  - f. Max display video with original resolution.

#### (i) Note.

These restrictions are recommended when your mobile device has a slow Internet connection.

- 4. Select the video display mode in the tile (4, see Displaying and searching for cameras in Android Mobile Client).
- 5. Live stream for shapshots (5): when the parameter is enabled live streams are displayed in the quad, when the parameter is disabled frames at some update rate.

# Configuring the Android mobile client interface

The Android mobile client interface is configured by setting the following parameters:

1. Theme (1): select the color skin of the Client interface.

| ÷              | Settings<br>UI                         |   |  |
|----------------|----------------------------------------|---|--|
| Them           | e                                      | 1 |  |
| Tile vi<br>4x3 | iew size                               | 2 |  |
|                | ve chooser control                     | 3 |  |
| Sort c         | ameras by identifier                   | 4 |  |
| Show           | all groups as list                     | 5 |  |
| Show           | demo servers                           | 6 |  |
|                | camera id<br>number before camera name | 7 |  |

2. Set the tile format (2).

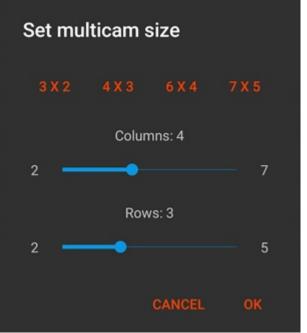

- 3. Archive chooser control (3): select how to switch between video surveillance modes (buttons or list, see Viewing previously recorded video in the Android mobile client)
- 4. Sort cameras by identifier (4): when the parameter is enabled cameras are sorted by their ID in quad, when the parameter is disabled by their names.
- 5. By default the main group (region) including all cameras is displayed in the list of groups (regions). Disable the corresponding parameter in order not to display the group (region) in the list (**5**).
- 6. By default demo Servers that cannot be deleted are displayed in the list of Servers. To hide them use the corresponding parameter (**6**).
- 7. To hide the camera ID in the camera name enable the Hide camera ID parameter (7).

# **Configuring PTZ cameras control**

Configure control over PTZ cameras as follows:

1. Specify the moving speed of ptz (1).

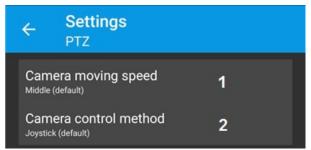

2. Select PTZ camera control mode (2, see Controlling PTZ cameras from the Android Mobile Client): step keys or a virtual joystick.

# **Configuring geomaps**

Configure geomaps as follows:

1. Select geomap provider: Google or OpenStreetMap (1).

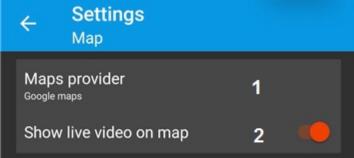

2. By default live video is displayed in the bottom right corner of the screen when selecting a camera. Disable the corresponding parameter in order not to display live video on the map (**2**).

# **Configuring getting event in Android Mobile Client**

By default Android Mobile Client gets events from the Server.

Disable the corresponding parameter in order not to get events (1).

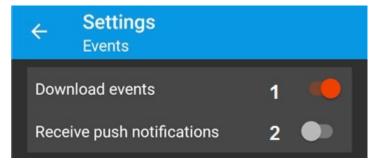

The corresponding parameter is to be activated in order to enable push notifications (2).

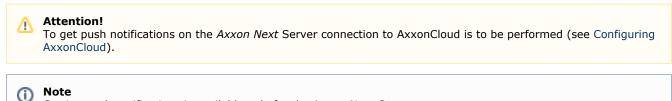

Getting push notifications is available only for the Axxon Next Server

# **Advanced settings**

To perform advanced settings of the mobile Client:

1. Enable the **Frame rate** parameter if fps is to be displayed on the video (1).

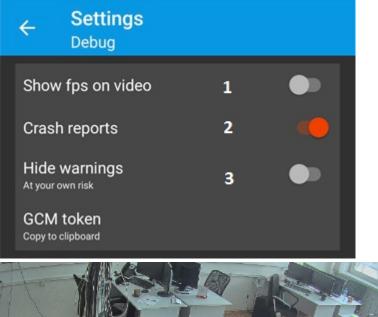

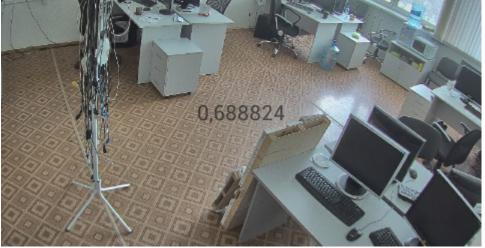

- When the Android mobile client crashes a crash report is created. It is automatically sent to AxxonSoft for analysis. To stop crash reporting disable the **Crash reports** parameter (2).
- 3. Enable the **Hide warnings** feature if notifications about connection to the outdated Server are to be disabled (**3**).

# Displaying and searching for cameras in Android Mobile Client

Cameras can be shown as the list or tiles in the Android mobile client.

**Note** After you connect to a Server, cameras are shown as a scrolling list.

**(**)

|                                                                                                    |                               | <u> </u> | =   | AxxonNext de<br>AxxonNext 4.0.2 |               | *      | ¢ | :   |
|----------------------------------------------------------------------------------------------------|-------------------------------|----------|-----|---------------------------------|---------------|--------|---|-----|
|                                                                                                    | amera 4<br><sup>roup 1</sup>  |          |     |                                 |               |        |   | 1 P |
| Sector Contraction of the Contraction of the Contra | amera 5<br><sup>roup 1</sup>  |          | 6   |                                 | at the second |        |   |     |
|                                                                                                    | amera 3<br><sup>roup 2</sup>  |          | c   | Camera 1                        |               | Camera | 2 |     |
| THE R. LEWIS CO., LANSING, MICH.                                                                                                    | Camera 1<br><sup>roup 2</sup> |          | S T |                                 |               | Set.   | 2 | *   |
| 12.0                                                                                                    | Camera 2                      |          |     |                                 |               |        |   |     |
|                                                                                                    | Camera 6<br><sup>roup 3</sup> |          | c   | camera 3                        |               | Camera | 4 |     |

To change the camera display mode go to the menu by clicking the 💳 button and select the required item.

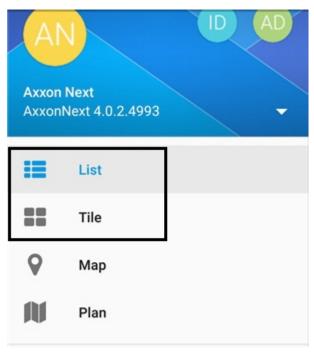

To display video cameras of the specified group (in the *Axxon Next* software, see the Configuring video camera groups sect ion) or region (in the *Intellect* software, see the <u>Examples of using areas and regions</u> section) open the main menu and select the group.

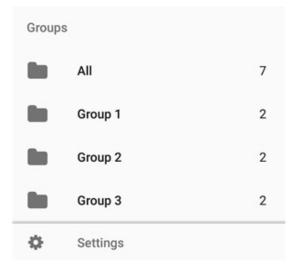

The tile format can be set (see Configuring the Android mobile client interface). The full screen displaying is available in this mode. Click the button and select the **Full screen** item.

| AxxonNex<br>AxxonNext 4           | Full screen                                      |  |
|-----------------------------------|--------------------------------------------------|--|
|                                   | Search                                           |  |
|                                   |                                                  |  |
| Note     To return click the butt | ton.                                             |  |
| To perform a camera search:       |                                                  |  |
|                                   | the tile mode and select the <b>Search</b> item. |  |

# Viewing live video in the Android mobile client

To view live video, select the necessary camera.

This opens a viewing tile for the camera.

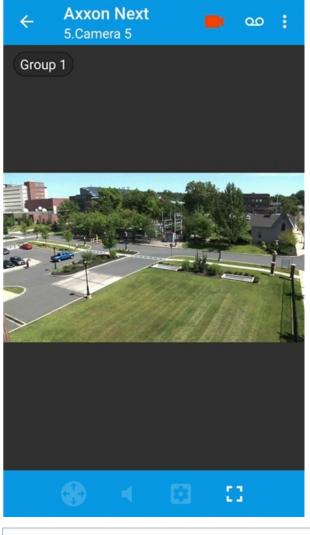

## () Note

If the mjpeg playback format is selected (see Configuring video) and the captioner is configured for a camera in Intellect (see The Captioner object setup), then captions are displayed on the video.

If the camera supports multistreaming, then click the 😫 button to select the video stream.

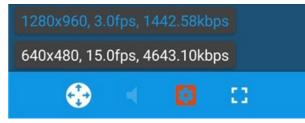

If there is a microphone on the camera and the RTSP playback format is selected in the settings (see Configuring video),

then audio from the camera is played back by default. To disable audio click the button, the icon changes to

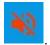

To open the video in full screen click the **button**.

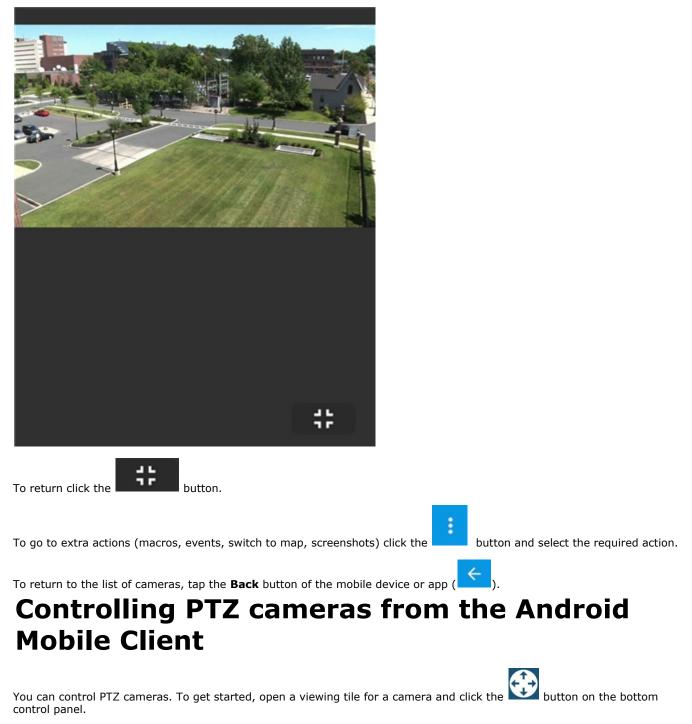

The camera viewing angle is controlled using a virtual joystick or step keys depending on the Client settings (see Configuri ng PTZ cameras control).

| ← Axxon Next 🌧 Live 👻 :<br>14.Camera 7 |                 |
|----------------------------------------|-----------------|
| Group 3                                |                 |
|                                        |                 |
| Camera movement                        | Camera movement |
| Q () Q                                 |                 |
| 🤫 K 🛛 🗆                                | 😵 < 🖾 D         |

#### (i) Note.

Rotation on optional angle is not available while connecting to the *Intelect* Server. Joystick can move strictly on vertical or horizontal direction.

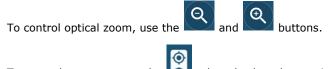

To go to the preset go to the killing tab and select the required preset in the list.

| Presets  | (      |   | 2 |
|----------|--------|---|---|
| Preset 1 | Preset | 2 |   |
|          |        |   |   |
|          |        |   |   |
|          |        |   | + |
|          | *      | 0 |   |
|          |        |   |   |

To add a new preset click the button.

Also it is possiible to focus some area of the video image frame.

To do this hold the finger on the interested area during 1 second and then move the finger to change the size of appeared blue frame. After that the lens orintation will be changed in such way that selected area will display at full window(**Areazo om**).

# Viewing previously recorded video in the Android mobile client

To view video archive in the Android mobile client select a required camera in the list and go to the **chive** in the corresponding list (depending on the display settings, see Configuring the Android mobile client interface).

00

Archive view mode.

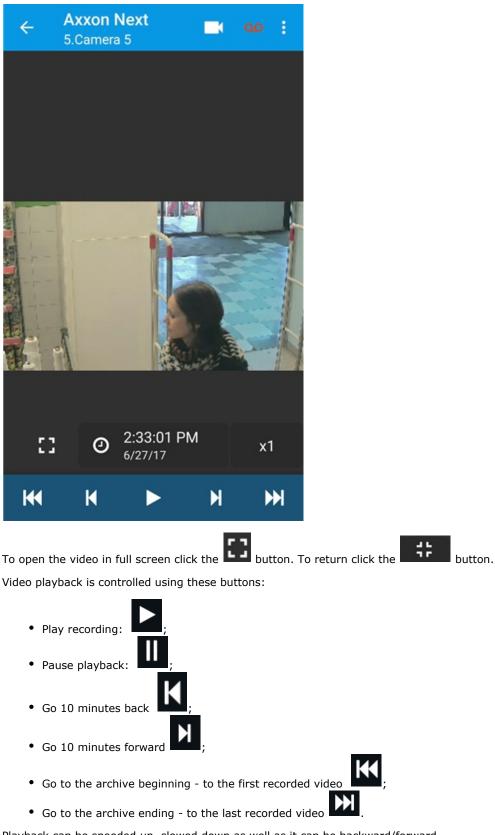

Playback can be speeded up, slowed down as well as it can be backward/forward.

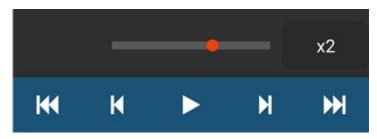

To play video backwards put the slider to the left from the initial position (x1). The current playback speed is displayed below the slider on the maps. To play video forwards put + before the speed; to play video backwards put - before the speed.

**Note** The fast playback is available only when there is connection to Axxon Next server.

To navigate the archive click the time and date form and select the required time.

| 16:00                                                |
|------------------------------------------------------|
| $\begin{array}{cccccccccccccccccccccccccccccccccccc$ |
| $\begin{array}{cccccccccccccccccccccccccccccccccccc$ |
| Feb 16, 2017 Cancel OK                               |

# Face search in archive

Face search is available when connecting to Axxon Next Server.

Note Face detection is to be configured in order to search faces on the Axxon Next Server (see Face Detection Tools).

To search faces:

(i)

1. Call the main menu by clicking the **Face search** item.

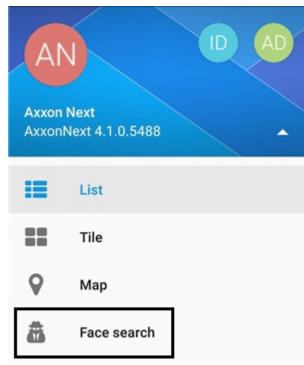

Select the face to be found in the archive. There are 3 ways:
 a. Select the photo in the device memory (1);

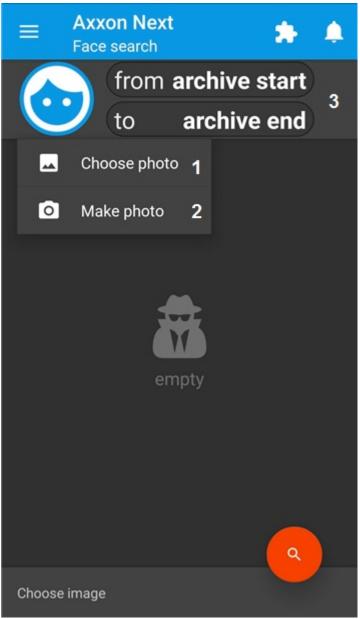

- b. take a photo with the device's camera (2);
- c. select the face in the **Face detection** event (see Viewing a list of system events in the Android mobile client ).
- 3. Set the search interval using the calendar (3).

|    |        |        | Т      | uesda   | ay   |    | - 1     |
|----|--------|--------|--------|---------|------|----|---------|
|    |        |        |        | JUN     | 1    |    |         |
|    |        |        | 2      | 201     | 7    |    |         |
|    |        |        | Ju     | ine 20  | 17   |    |         |
|    | s      | М      | т      | w       | т    | F  | s       |
|    |        |        |        |         | 1    | 2  | 3       |
|    | 4      | 5      | 6      | 7       | 8    | 9  | 10      |
|    | 11     | 12     | 13     | 14      | 15   | 16 | 17      |
|    | 18     | 19     | 20     | 21      | 22   | 23 | 24      |
|    | 25     | 26     |        | 28      | 29   | 30 |         |
|    |        |        | Jı     | uly 20  | 17   |    |         |
|    | 2:     | 33 PM  | 1      | Ca      | ncel | 01 | ĸ       |
| 4. | To sta | rt sea | rching | click t |      | ٩  | button. |

Search results will be displayed on the screen.

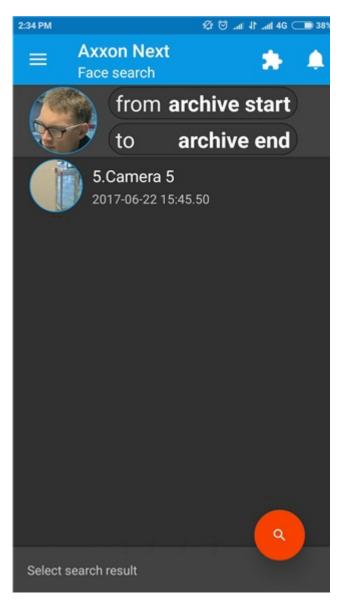

When selecting the specific search result there will be the frame showing the time of recognition, recognition quality, camera name and buttons used to switch to the real time and archive modes.

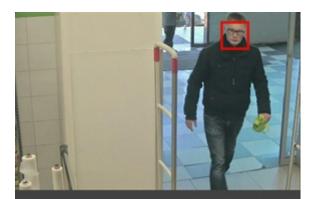

5.Camera 5 Congruence 99% 2017-06-22 11:36.26

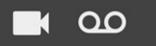

# **Digital zoom in the Android mobile client**

Digital zoom can be performed both in live video and archive view modes.

To zoom, pinch the video with two fingers.

Video cannot be made smaller than its original size. 16x is the upper zoom limit.

To select the visible part of the frame when zoom is active, tap and drag the viewing tile.

# Making a screenshot

To make a screenshot click the **button** and select the **Take screenshot** item.

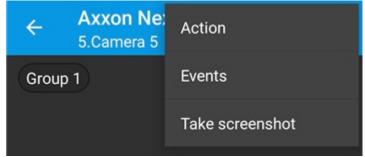

The date (current or archive), Server name and camera name will be added to the screenshot.

# Viewing a list of system events in the Android mobile client

To view the list of system events click the **L** icon in the top right corner.

| 4                                                                                                    |                  | Events                                   | Ê |
|----------------------------------------------------------------------------------------------------|------------------|------------------------------------------|---|
|                                                                                                    |                  | 2016-10-26                               |   |
| μĽ,                                                                                                    | <b>14:49</b> :15 | <b>Come in zone</b><br>ended<br>2.Camera |   |
|                                                                                                    | <b>14:48</b> :52 | <b>Come in zone</b><br>began<br>2.Camera |   |
|                                                                                                    | <b>14:48</b> :05 | Come in zone<br>ended<br>2.Camera        |   |
|                                                                                                    | <b>14:47</b> :54 | <b>Come in zone</b><br>began<br>2.Camera |   |
| ALC: N                                                                                                    | <b>14:44</b> :54 | Come in zone<br>ended<br>2.Camera        |   |
| a de la compañía de la compañía de la | <b>14:44</b> :30 | <b>Come in zone</b><br>began<br>2.Camera |   |
|                                                                                                    | <b>14:38</b> :09 | <b>Come in zone</b><br>ended<br>2.Camera |   |
|                                                                                                    | <b>14:37</b> :47 | Come in zone<br>began<br>2 Camera        |   |

#### Note. 0

The full name of person will be displayed in the event while face recognition on the Server of the Intellect software package, the recognized license plate - while license plate recognition.

Attention! While switching to the list of events from the mode of video image viewing for the specified camera, than events only for this camera will be displayed in the list.

By default the latest events are displayed on top. To find events for a specific date and time:

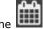

1. Click the **button**. 2. Set the date and time.

| ÷      |     |       |    | Εv              | vents | \$  |     | £       |
|--------|-----|-------|----|-----------------|-------|-----|-----|---------|
| ate.   |     |       |    |                 |       |     |     |         |
|        |     |       | т  | uesda           | ау    |     | - 1 | $\odot$ |
|        |     |       |    | JUN             | 1     |     |     | $\sim$  |
|        |     |       | 1  | )               | 7     |     |     |         |
|        |     |       | 2  |                 | /     |     |     |         |
| RT4    |     |       |    | 201             |       |     |     |         |
|        |     |       |    | ne 20           |       | _   |     |         |
|        | s   | м     | т  | w               | т     | F   | s   | •••     |
|        |     |       |    |                 | 1     | 2   | 3   |         |
|        | 4   | 5     | 6  | 7               | 8     | 9   | 10  |         |
|        | 11  | 12    | 13 | 14              | 15    | 16  | 17  |         |
|        | 18  | 19    | 20 | 21              | 22    | 23  | 24  |         |
|        | 25  | 26    |    | 28              | 29    | 30  |     | •••     |
|        |     |       | Jı | ıly 20          | 17    |     |     |         |
| A.,    |     |       |    |                 |       |     |     | •••     |
| Rid I) |     | 33 PN |    |                 | ncel  | 0   |     |         |
|        | 13. |       |    | opened<br>amera |       | reu |     | •••     |

To switch to live video, archive or map from the received event, swipe your finger over the event from right to left and

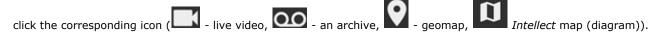

(÷-) The switch to the search of detected face in the archive is available for the Face detection event

|      | 2016-10-26       |                |   |   |
|------|------------------|----------------|---|---|
| a fr | <b>14:48</b> :43 | Alarm<br>Camer |   |   |
|      | <b>14:48</b> :43 | Alarm<br>Camer |   |   |
|      |                  |                | മ | Ŷ |

When connecting to the Axxon Next Server push notifications can be got during following events:

- Detection triggering (Event detector),
- camera on/off (Event device),
  camera connection lost/restored (Event device).

| Event<br>detector | 15:37 |
|-------------------|-------|
| Event<br>device   | 15:37 |
| Event<br>device   | 15:37 |
| Event<br>device   | 15:37 |

# Working with maps in the mobile Android Client

The following maps are available in the Android Mobile Client:

- 1. *Intellect* maps (see Setup procedure for the interactive map).
- 2. Google and OpenStreetMap geomaps (see Configuring geomaps).

# Working with Intellect maps

To view the map, call the main menu by clicking the

| AXXON<br>AXXON | ID AD<br>Next<br>Next 4.0.2.4993 |
|----------------|----------------------------------|
| =              | List                             |
|                | Tile                             |
| 0              | Мар                              |
|                | Plan                             |

button and select the **Plan** item.

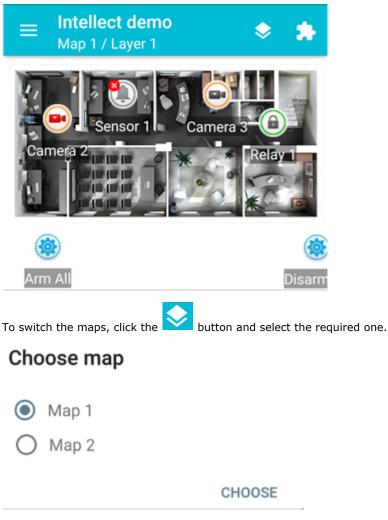

If there are several layers on the map, then they are listed by right-left scrolling.

Icons for the following devices can be displayed on the map in the mobile Client: cameras, sensors, and relays. In addition, icons for macros can be displayed. Icons indicate the current status of devices and allow controlling them.

You can adjust the scale of the map in the Android Client. Simply pinch your fingers on the screen (to zoom out) or move them apart in a sweeping motion (to zoom in).

## **Using cameras**

The icon of a camera on the map indicates the current status of the camera:

| Icon | Status                                   |
|------|------------------------------------------|
|      | Camera alarm, recording is not active    |
|      | Camera alarm, recording is active        |
|      | Camera armed, recording is not active    |
|      | Camera armed, recording is active        |
|      | Camera disarmed, recording is not active |
|      | Camera disarmed, recording is active     |
|      | Camera disabled in the System            |

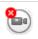

Live video is displayed when clicking the camera icon.

To control a camera on the map, tap its icon - the context menu will appear:

#### Actions for Camera 2

Start recording

Stop recording

Disarm

Arm

To perform an action select a command. A description of commands is given in the Intellect Operator's Guide.

# **Using relays**

The icon of a relay on a map displays the current status of the relay.

| Icon | Status                       |
|------|------------------------------|
| ٦    | Relay disabled in the System |
| 8    | Relay connection lost        |
| ٦    | Relay off                    |
|      | Relay on                     |

To control a relay from the map, tap its icon to open its context menu:

## Actions for Relay 1

Disable

Enable

To perform an action select a command. A description of commands is given in the Intellect Operator's Guide.

## **Using sensors**

The icon of a sensor on a map displays the current status of the sensor.

| Icon | Status                              |  |  |
|------|-------------------------------------|--|--|
| ٢    | Sensor armed + alarm event accepted |  |  |
| ٢    | Sensor armed + alarm                |  |  |

|   | Sensor armed                  |
|---|-------------------------------|
| ٢ | Sensor disarmed + alarm       |
|   | Sensor disarmed               |
|   | Sensor disabled in the System |
|   | Sensor connection lost        |

To control a sensor from the map, tap its icon to open its context menu:

## Actions for Sensor 1

Disarm

Arm

#### Classify alarm

To perform an action select a command. A description of commands is given in the Intellect Operator's Guide.

## **Using macros**

To execute the macro on the map, click its icon and then - Execute action.

## Actions for Arm All

#### Execute action

Note **(**)

Macros can be executed only when there is connection to *Intellect* Server.

# Working with geomaps

For the camera to be displayed on the geomap the camera name is to contain geographical coordinates in [X, Y, Z] format, where

- X latitude;
- Y longitude;
- Z camera rotation angle relative to the vertical axis, optional parameter.

For instance, this camera will be displayed on the map in the point with [53.462076, -2.289342] coordinates.

| 5. | Camera 5 [53.4620]    | 76, -2.289342, 180]                  |
|----|-----------------------|--------------------------------------|
| 4  | Object identification |                                      |
|    | Enable                | Yes                                  |
|    | ID                    | 5                                    |
|    | Name                  | Camera 5 [53.462076, -2.289342, 180] |

To view the geomap, call the main menu by clicking the

button and select the Map item.

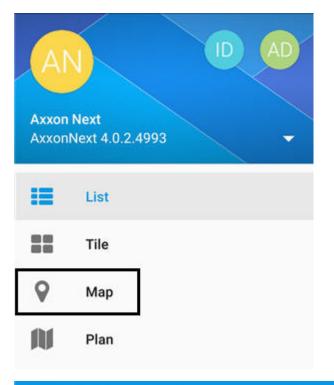

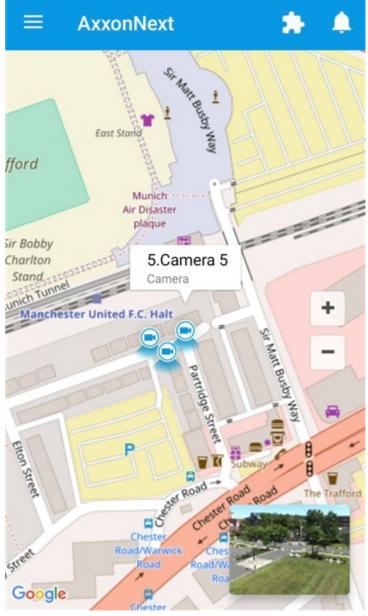

Live video appear in the bottom right corner of the screen when clicking the camera icon on the map (if this option is enabled in settings, see Configuring geomaps).

Video will be played back in a new window when clicking the video or camera name (see Viewing live video in the Android mobile client).

# **Running macros in the Android mobile client**

To run a macro:

- 1. Call the macro menu by clicking the **Local** button.
- 2. Select the necessary macro in the list.

Macro actions

Start Recording

Stop Recording

Arm All

Disarm All

**Test Push Notification** 

The message about successful macro running is displayed from below.

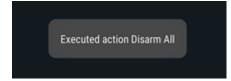

Moreover, the macro can be executed on the map (see Using macros).